# Konfiguration von Mobilitätstopologien auf Catalyst 9800 Wireless LAN Controllern (WLCs)

## Inhalt

**Einleitung Voraussetzungen** Anforderungen Verwendete Komponenten Konfigurieren Netzwerkdiagramm Richtlinien und Einschränkungen Mobility-Tunnel zwischen zwei Catalyst 9800 WLCs L Schritt 1: Erfassen Sie die Mobilitätskonfiguration beider 9800 WLCs. Schritt 2: Peer-Konfiguration hinzufügen Mobility-Tunnel zwischen AireOS WLC- und 9800-CL-Controllern Netzwerkdiagramm AireOS WLC-Konfiguration Schritt 1: Erfassen Sie 9800 WLC-Mobilitätsinformationen. Schritt 2: Hash-Wert vom 9800 WLC erfassen Schritt 3: Fügen Sie die 9800 WLC-Informationen dem AireOS WLC hinzu. 9800 WLC-Konfiguration Schritt 1: Sammeln von AireOS-Mobilitätsinformationen Schritt 2: Hinzufügen der AireOS WLC-Informationen zum 9800 WLC Überprüfung AireOS WLC-Überprüfung Catalyst 9800 WLC - Verifizierung Fehlerbehebung AireOS-WLC Catalyst 9800 WLC Radio Active Tracing Integrierte Paketerfassung Häufige Fehlerbehebungsszenarien Steuerung und Datenpfad aufgrund von Verbindungsproblemen ausgefallen Konfigurationskonflikt zwischen WLCs DTLS-Handshake-Probleme HA SSO-Szenario Zugehörige Informationen

## **Einleitung**

In diesem Dokument werden Szenarien für die Mobilitätskonfiguration beschrieben, die

Topologien zwischen Catalyst 9800 Wireless LAN Controllern (WLCs) und AireOS WLCs abdecken.

## Voraussetzungen

## Anforderungen

Cisco empfiehlt, sich mit folgenden Themen vertraut zu machen:

• Zugriff auf die Wireless Controller über die Kommandozeile oder die Benutzeroberfläche

## Verwendete Komponenten

- **AireOS WLC** Version 8.10 MR1 oder höher. Sie können auch **Inter Release Controller Mobility (IRCM)** Spezial 8.5 Bilder
- $\cdot$  9800 WLC, Cisco IOS $^\circledR$  XE v17.3.4

Die Informationen in diesem Dokument beziehen sich auf Geräte in einer speziell eingerichteten Testumgebung. Alle Geräte, die in diesem Dokument benutzt wurden, begannen mit einer gelöschten (Nichterfüllungs) Konfiguration. Wenn Ihr Netzwerk in Betrieb ist, stellen Sie sicher, dass Sie die möglichen Auswirkungen aller Befehle verstehen.

## Konfigurieren

## Netzwerkdiagramm

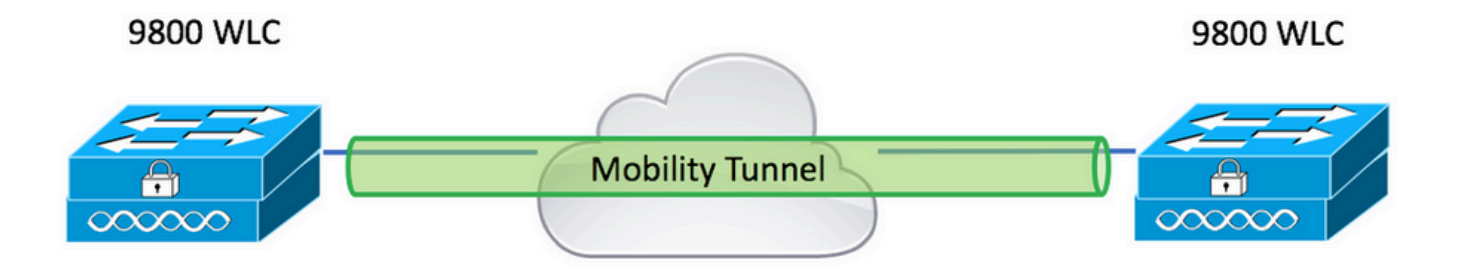

## Richtlinien und Einschränkungen

1. **Mobility Group** auf 9800 aus dem Feld heraus ist "default".

### Anmerkung:

1) Befinden sich die WLCs in unterschiedlichen Subnetzen, stellen Sie sicher, dass die Ports UDP 16666 und 16667 zwischen den Subnetzen offen sind.

2) Es wird empfohlen, dass beide 9800 WLCs die gleiche Version ausführen, sodass für die Clients, die roamen, eine konsistente Umgebung sowohl im Layer-3-Roam- als auch im Gast-Anker-Szenario zur Verfügung steht.

## Mobility-Tunnel zwischen zwei Catalyst 9800 WLCs

In diesem einfachen Beispiel wird die Einrichtung von Mobilitätsfunktionen für zwei 9800- Controller beschrieben. Dies wird häufig für den Gastzugriff (Auslöser) oder für Clients zum Roamen über Controller verwendet, um die Client-Identität beizubehalten.

Wenn Sie die Mobilität auf dem C9800 konfigurieren, wählen Sie zunächst den Namen der Mobilitätsgruppe aus. Der vorab ausgefüllte Mobilitätsgruppenname ist standardmäßig enthalten, kann jedoch auf einen gewünschten Wert angepasst werden.

Sie müssen denselben Mobilitätsgruppennamen für alle Controller konfigurieren, wenn ein schneller Layer-2-Roaming-Vorgang wie **Fast Transition (FT)** Oder **Cisco Centralized Key Management (CCKM)** wird verwendet.

Standardmäßig wird die Ethernet-MAC-Adresse des Chassis wie in **show version** wird auf der Benutzeroberfläche für die MAC-Adresse der Mobilität angezeigt.

In CLI lautet die Mobilitäts-MAC standardmäßig 0000.0000.000, wie in show run all | inc mobility mac**address**

In Fällen, in denen 9800s gekoppelt sind **High Availability (HA) Stateful Switchover (SSO):**

Wenn die Konfiguration standardmäßig beibehalten wird und die MAC-Adresse des Gehäuses zur Bildung des Mobilitätstunnels verwendet wird, schlagen das aktive Gehäuse und der Mobilitätstunnel fehl, wenn ein Failover stattfindet.

Aus diesem Grund muss eine Mobility-MAC-Adresse für das C9800 HA-Paar konfiguriert werden.

Schritt 1: Navigieren Sie in der GUI zu **Configuration > Wireless > Mobility > Global Configuration**.

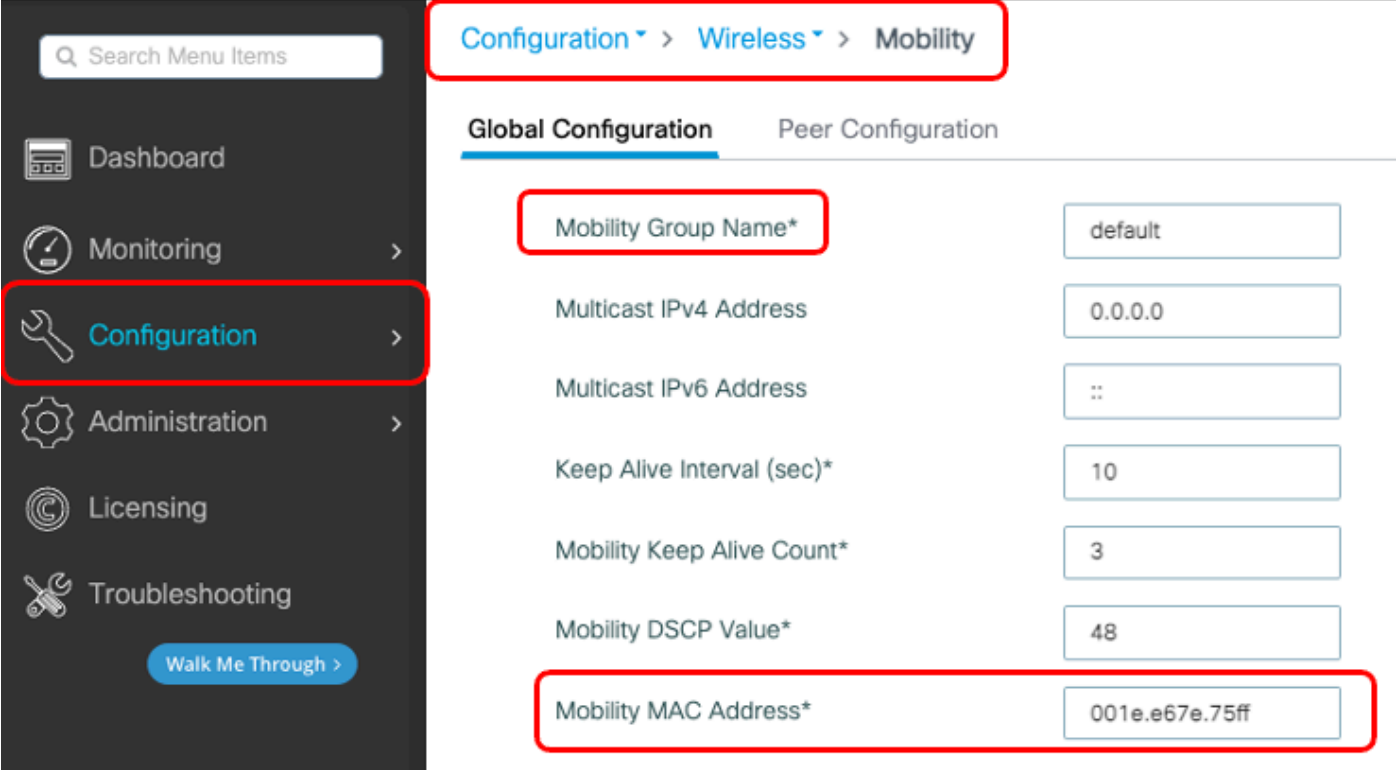

Über die Kommandozeile:

#### Schritt 1: Erfassen Sie die Mobilitätskonfiguration beider 9800 WLCs.

Navigieren Sie für beide 9800 WLCs zu **Configuration > Wireless > Mobility > Global Configuration** und nimmt seine **Mobility Group Name** und **Mobility MAC Address**.

Über die Kommandozeile:

#show wireless mobility summary

Mobility Summary

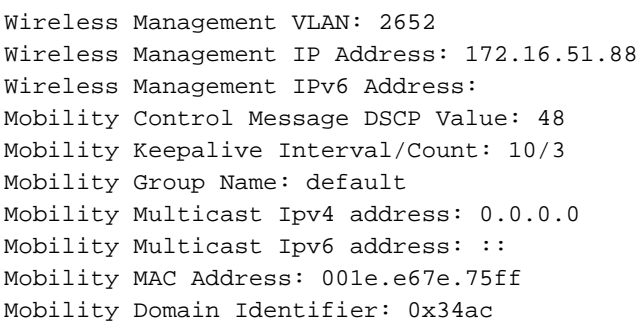

#### Schritt 2: Peer-Konfiguration hinzufügen

Navigieren Sie zu **Configuration > Wireless > Mobility > Peer Configuration** und geben Sie die Informationen zum Peer-Controller ein. Führen Sie für beide 9800 WLCs den gleichen Vorgang aus.

Über die grafische Benutzeroberfläche:

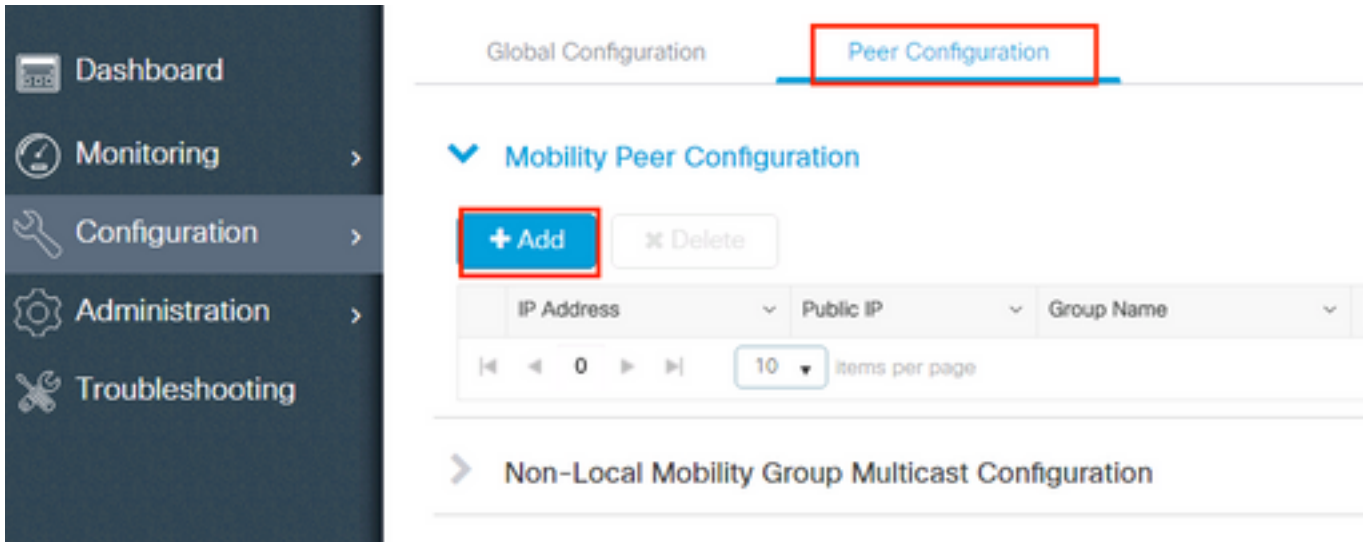

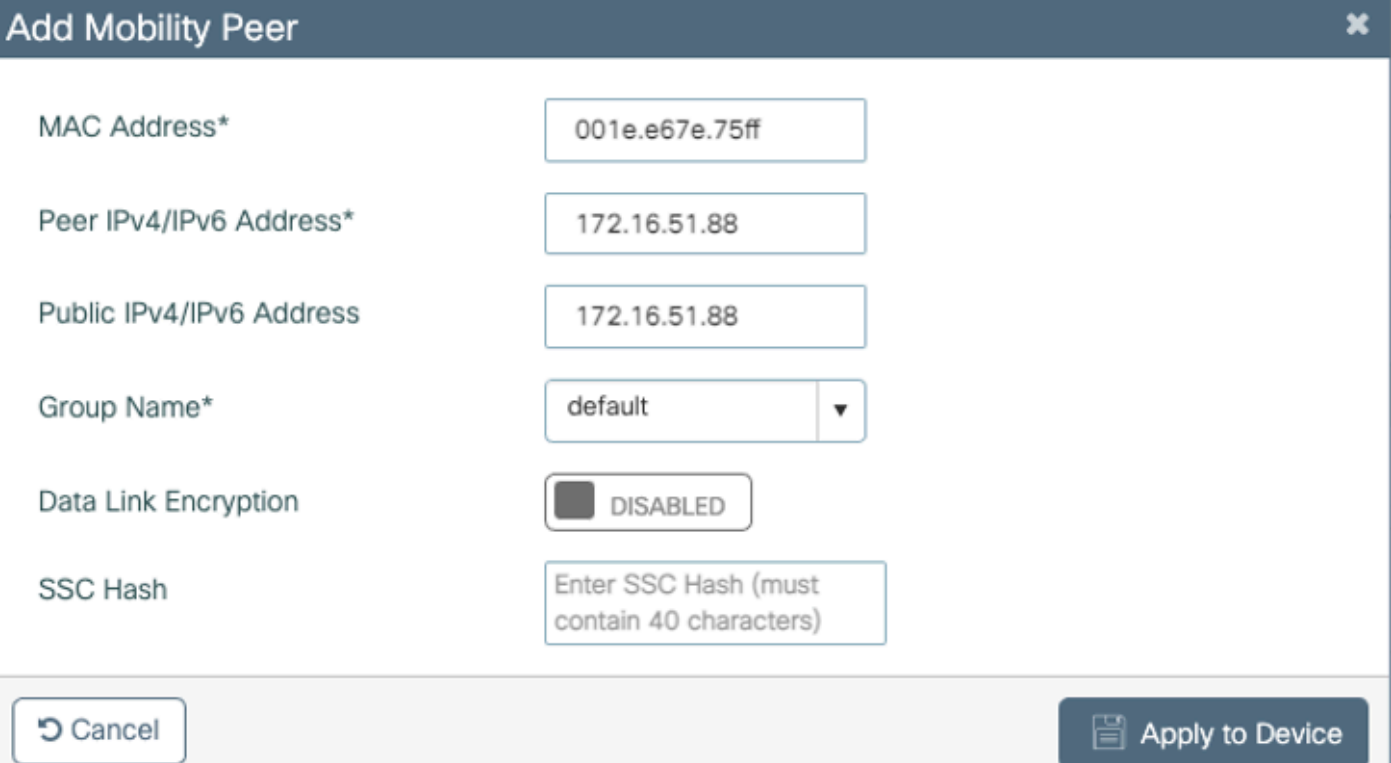

٠

#### Über die Kommandozeile:

```
# config t
# wireless mobility group member mac-address <peer-mac-address> ip <peer-ip-address> group
<group-name> [ data-link-encryption ]
```
#### Hinweis: Optional können Sie die Datenverschlüsselung aktivieren.

## Mobility-Tunnel zwischen AireOS WLC- und 9800-CL-Controllern

Dieses Szenario ist normal für **brownfield** Bereitstellungen oder während der Controller-Migration, wobei das Netzwerk in einen Bereich von Access Points (APs) aufgeteilt wird, der von einem AireOS-Controller und einem anderen Access Point (9800) gesteuert wird.

Es ist ratsam, die APs über Controller in den einzelnen physischen oder RF-Bereichen zu verteilen, sodass Clients nur dann zwischen Controllern wechseln, wenn sie diese durchlaufen.

Vermeiden **salt and pepper** bereitstellung. Optional kann diese Mobilitätstopologie auch für **guest anchor** wobei 9800 als Foreign und ein AireOS als Anker-Controller agiert.

### Netzwerkdiagramm

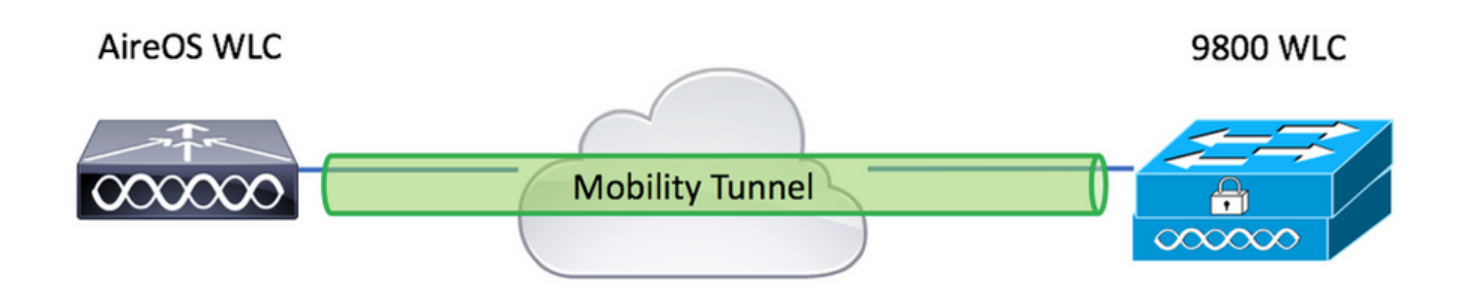

## AireOS WLC-Konfiguration

Wenn Ihre 9800-Controller **High Availability**, stellen Sie sicher, dass Sie die MAC-Adresse für die Mobilität konfiguriert haben.

#### Schritt 1: Erfassen Sie 9800 WLC-Mobilitätsinformationen.

Über die grafische Benutzeroberfläche:

Navigieren Sie zu **Configuration > Wireless > Mobility > Global Configuration** und nimmt seine **Mobility Group Name** und **Mobility MAC Address**.

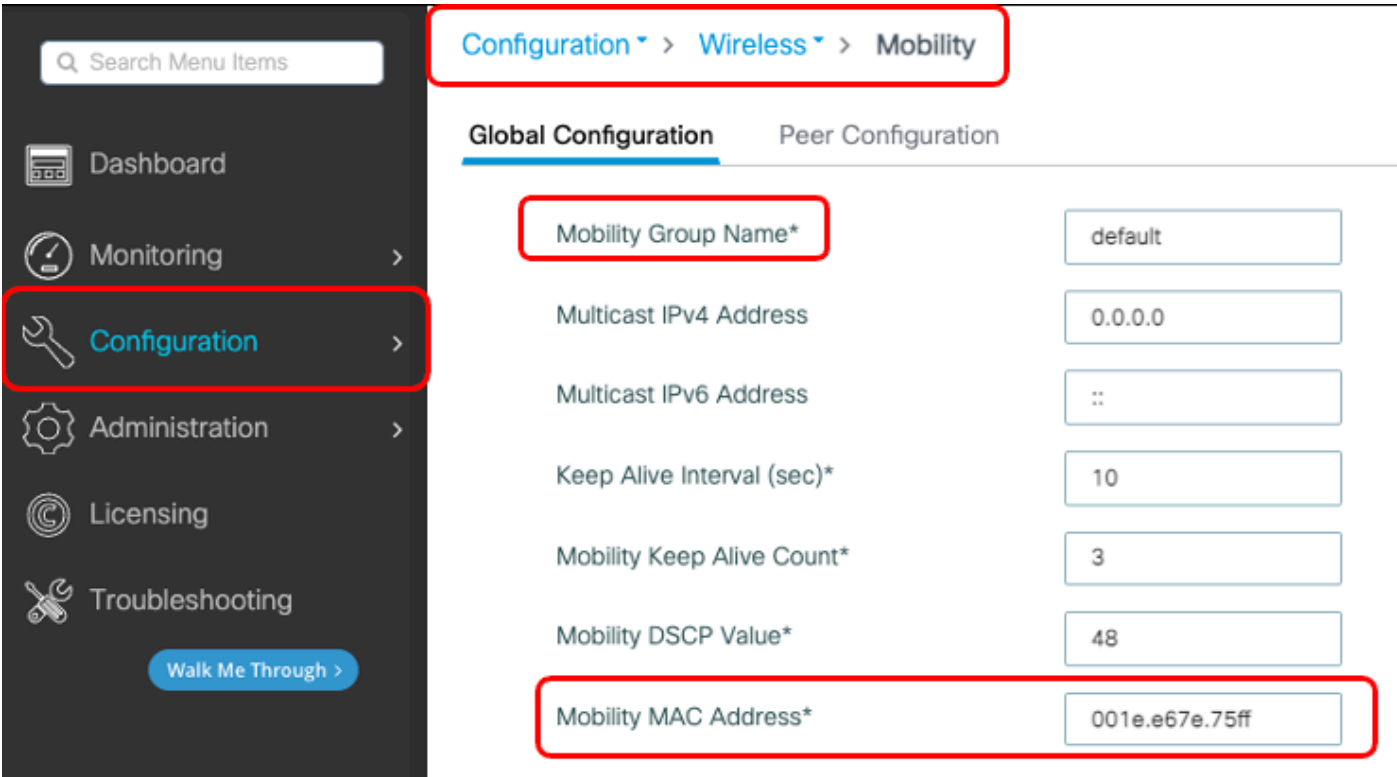

Über die Kommandozeile:

#### **#show wireless mobility summary**

Mobility Summary

Wireless Management VLAN: 2652 Wireless Management IP Address: 172.16.51.88 Wireless Management IPv6 Address: Mobility Control Message DSCP Value: 48

Mobility Keepalive Interval/Count: 10/3 Mobility Group Name: default Mobility Multicast Ipv4 address: 0.0.0.0 Mobility Multicast Ipv6 address: :: Mobility MAC Address: 001e.e67e.75ff Mobility Domain Identifier: 0x34ac

Schritt 2: Erfassen Sie den Hash-Wert des 9800 WLC.

**# show wireless management trustpoint** Trustpoint Name : Jay-9800\_WLC\_TP Certificate Info : Available Certificate Type : SSC **Certificate Hash : d7bde0898799dbfeffd4859108727d3372d3a63d** Private key Info : Available FIPS suitability : Not Applicable

Schritt 3: Fügen Sie die 9800 WLC-Informationen dem AireOS WLC hinzu.

Über die grafische Benutzeroberfläche:

Navigieren Sie zu **CONTROLLER > Mobility Management > Mobility Groups > New.**

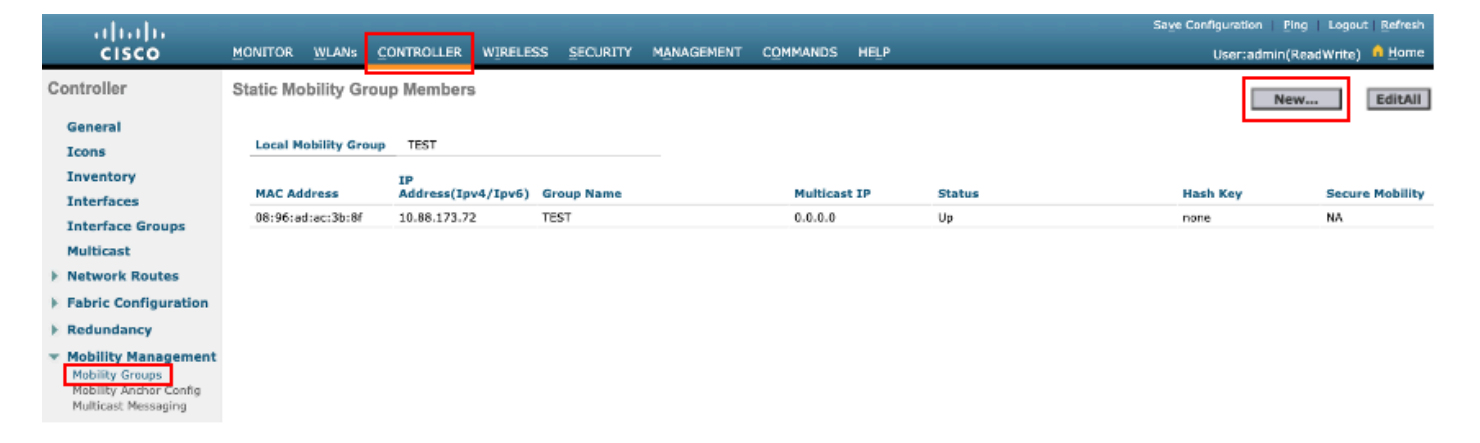

Geben Sie die Werte ein und klicken Sie auf **Apply.**

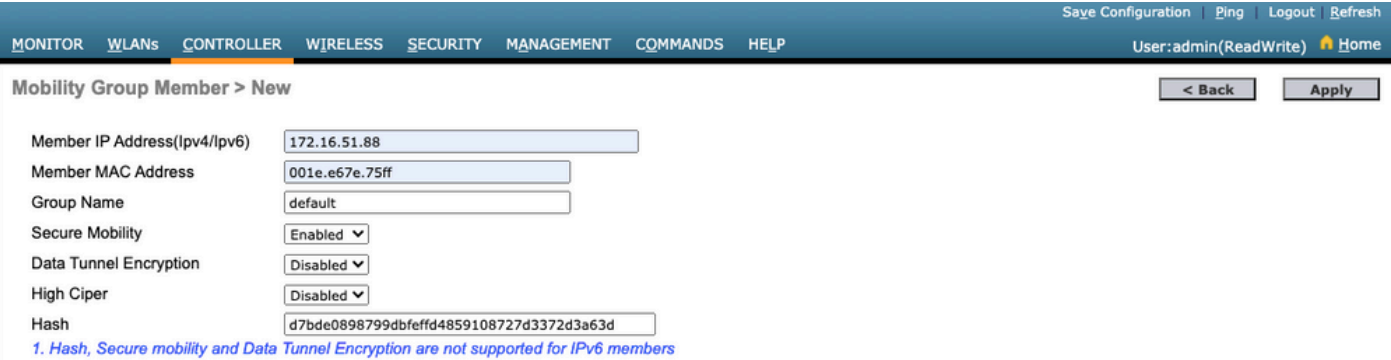

Hinweis: Hash ist nur erforderlich, wenn der 9800 ein selbstsigniertes Zertifikat wie den C9800-CL verwendet. Hardware-Appliances verfügen über ein SUDI-Zertifikat und benötigen keinen Hash (z. B. 9800-40, 9800-L usw.).

Über die Kommandozeile:

>config mobility group member add <9800 mac-address> <9800 WLC-IP> <group-name> encrypt enable >config mobility group member hash <9800 WLC-IP> <9800 WLC-Hash> >config mobility group member data-dtls <9800 mac-address> disable

### 9800 WLC-Konfiguration

#### Schritt 1: Sammeln von AireOS-Mobilitätsinformationen

Über die grafische Benutzeroberfläche:

Melden Sie sich bei der AireOS-Benutzeroberfläche an, und navigieren Sie zu **CONTROLLER > Mobility Management > Mobility Groups** und notieren Sie sich MAC-Adresse, IP-Adresse und Gruppennamen.

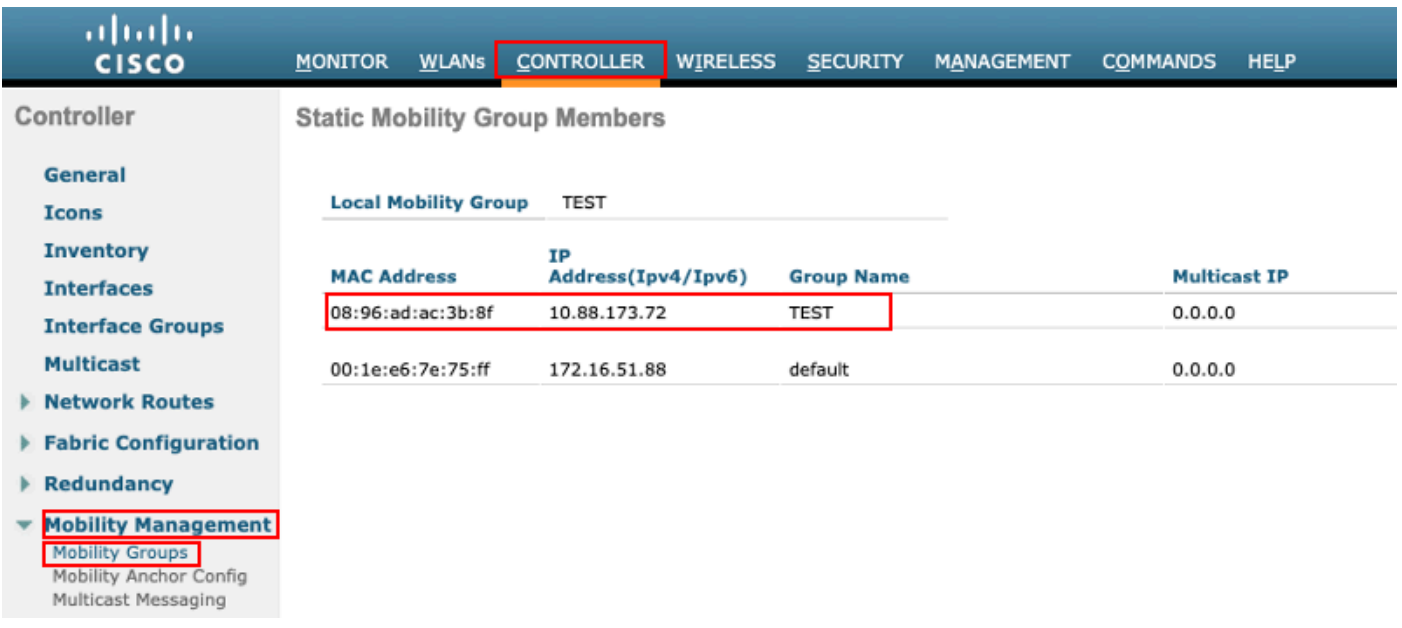

#### Über die Kommandozeile:

>show mobility summary Mobility Protocol Port............................... 16666 Default Mobility Domain.............................. TEST Multicast Mode .................................. Disabled Mobility Domain ID for 802.11r..................... 0x6ef9 Mobility Keepalive Interval...................... 10 Mobility Keepalive Count......................... 3 Mobility Group Members Configured................ 2 Mobility Control Message DSCP Value.............. 48 Controllers configured in the Mobility Group MAC Address TP Address Group Name Multicast IP Status 08:96:ad:ac:3b:8f 10.88.173.72 TEST 0.0.0.0 Up

#### Schritt 2: Hinzufügen der AireOS WLC-Informationen zum 9800 WLC

Über die grafische Benutzeroberfläche:

#### Navigieren Sie zu **Configuration > Wireless > Mobility > Peer Configuration > Add**

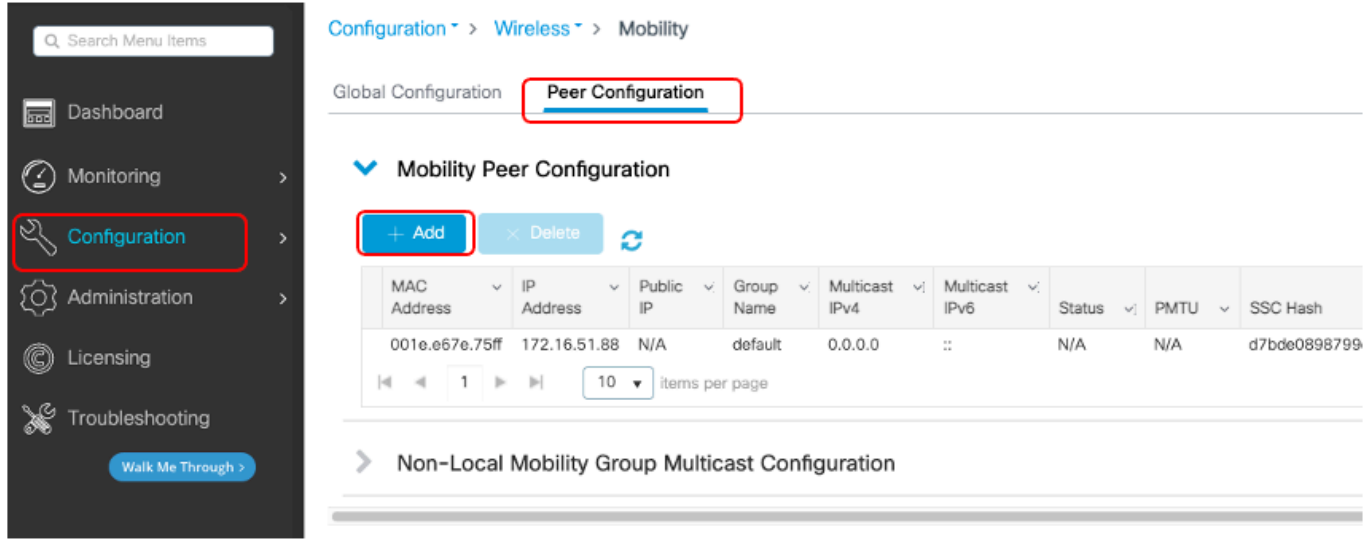

Geben Sie die AireOS-WLC-Informationen ein.

Hinweis: Auf dem 9800 WLC ist die Verschlüsselung der Kontrollebene immer aktiviert, d. h. Sie müssen auf der AireOS-Seite die sichere Mobilität aktiviert haben. Die Verschlüsselung von Datenverbindungen ist jedoch optional. Wenn Sie die Funktion auf der 9800-Seite aktivieren, aktivieren Sie sie in AireOS mit: config mobility group member data-dtls enable

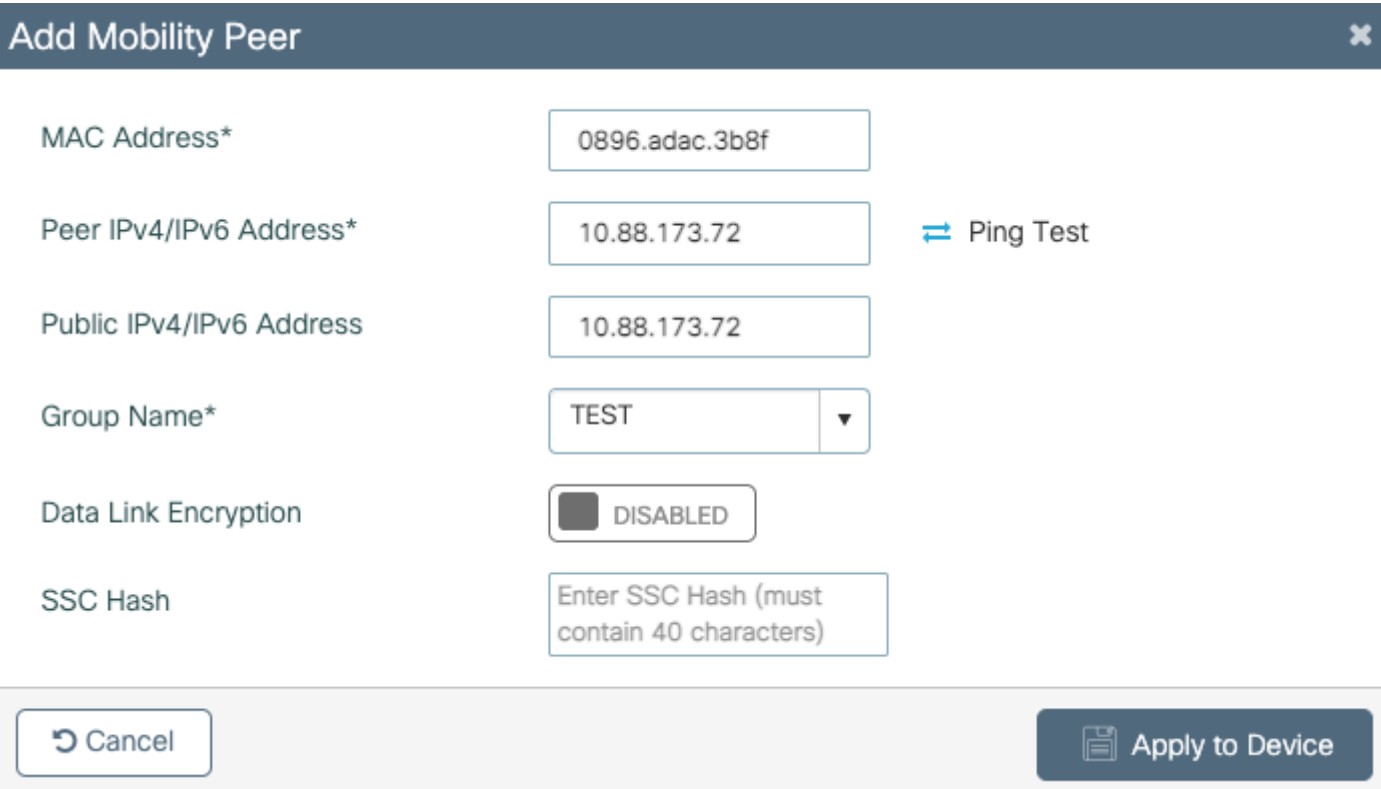

#### Über die Kommandozeile:

```
# config t
# wireless mobility group member mac-address <peer-mac-address> ip <ip-address> group <group-
name>
```
# Überprüfung

Verwenden Sie diesen Abschnitt, um zu überprüfen, ob Ihre Konfiguration ordnungsgemäß funktioniert.

## AireOS WLC-Überprüfung

>show mobility summary

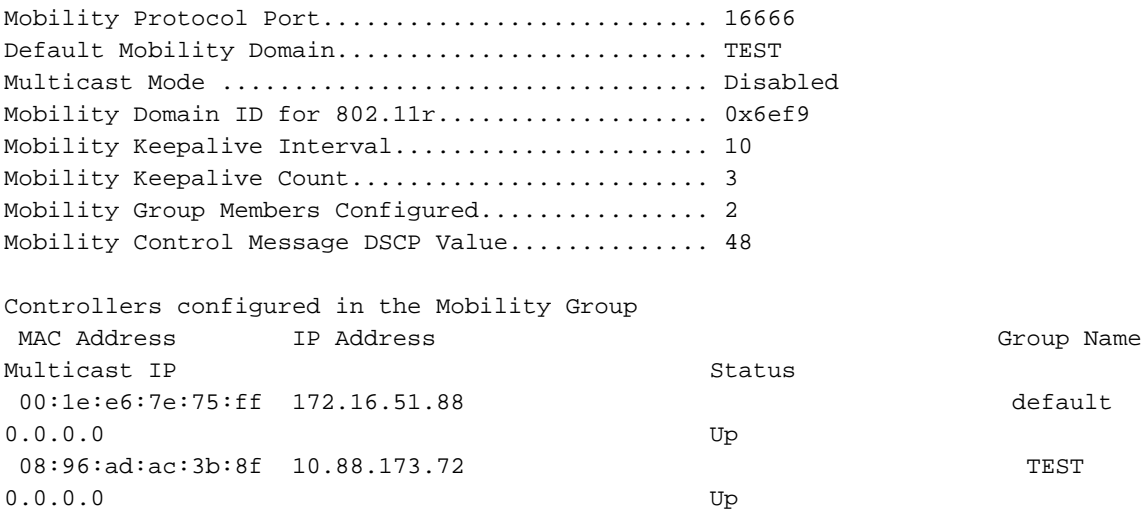

### Catalyst 9800 WLC - Verifizierung

#show wireless mobility summary Mobility Summary Wireless Management VLAN: 2652 Wireless Management IP Address: 172.16.51.88 Mobility Control Message DSCP Value: 48 Mobility Keepalive Interval/Count: 10/3 Mobility Group Name: mb-kcg Mobility Multicast Ipv4 address: 0.0.0.0 Mobility Multicast Ipv6 address: :: Mobility MAC Address: 001e.e67e.75ff

Controllers configured in the Mobility Domain:

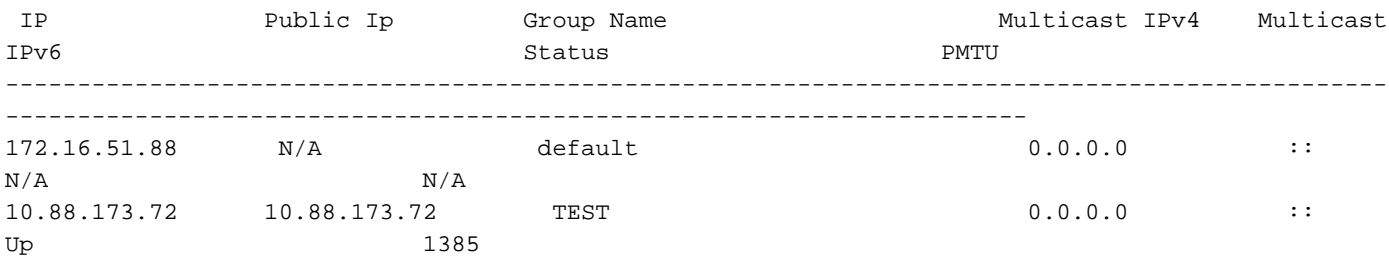

## Fehlerbehebung

In diesem Abschnitt finden Sie Informationen zur Fehlerbehebung bei Ihrer Konfiguration.

Verwenden Sie zum Debuggen des Prozesses die folgenden Befehle, um Probleme mit der Mobility-Tunnelimplementierung zu beheben:

### AireOS-WLC

Schritt 1: Aktivieren Sie die Mobilitätsdebugs.

debug mobility handoff enable debug mobility error enable debug mobility dtls error enable debug mobility dtls event enable debug mobility pmtu-discovery enable debug mobility config enable debug mobility directory enable

#### Schritt 2: Reproduzieren der Konfiguration und Überprüfen der Ausgabe

Beispiel für die erfolgreiche Erstellung eines Mobility-Tunnels auf einem AirOS WLC.

**\*capwapPingSocketTask: Feb 07 09:53:38.507: Client initiating connection on 172.16.0.5:16667 <-> 172.16.0.21:16667** \*capwapPingSocketTask: Feb 07 09:53:38.507: Sending packet to 172.16.0.21:16667 \*capwapPingSocketTask: Feb 07 09:53:38.508: Received DTLS packet from mobility peer 172.16.0.21 bytes: 48 \*capwapPingSocketTask: Feb 07 09:53:38.508: mm\_dtls2\_process\_data\_rcv\_msg:1207 rcvBufLen 48 clr\_pkt\_len 2048 peer ac100015 \*capwapPingSocketTask: Feb 07 09:53:38.508: Record : type=22, epoch=0, seq=0 \*capwapPingSocketTask: Feb 07 09:53:38.508: Hndshk : type=3, len=23 seq=0, frag\_off=0, frag\_len=23 \*capwapPingSocketTask: Feb 07 09:53:38.508: Handshake in progress for link 172.16.0.5:16667 <-> 172.16.0.21:16667 \*capwapPingSocketTask: Feb 07 09:53:38.508: Sending packet to 172.16.0.21:16667 \*capwapPingSocketTask: Feb 07 09:53:38.508: DTLS consumed packet from mobility peer 172.16.0.21 bytes: 48 ! !<--output-omited--> ! **\*capwapPingSocketTask: Feb 07 09:53:38.511: dtls2\_cert\_verify\_callback: Forcing Certificate validation as success \*capwapPingSocketTask: Feb 07 09:53:38.511: Peer certificate verified.** \*capwapPingSocketTask: Feb 07 09:53:38.511: Handshake in progress for link 172.16.0.5:16667 <-> 172.16.0.21:16667 \*capwapPingSocketTask: Feb 07 09:53:38.511: Nothing to send on link 172.16.0.5:16667 <-> 172.16.0.21:16667 \*capwapPingSocketTask: Feb 07 09:53:38.511: DTLS consumed packet from mobility peer 172.16.0.21 bytes: 503 \*capwapPingSocketTask: Feb 07 09:53:38.511: Received DTLS packet from mobility peer 172.16.0.21 bytes: 56 \*capwapPingSocketTask: Feb 07 09:53:38.511: mm\_dtls2\_process\_data\_rcv\_msg:1207 rcvBufLen 56 clr\_pkt\_len 2048 peer ac100015 \*capwapPingSocketTask: Feb 07 09:53:38.511: Record : type=22, epoch=0, seq=6 \*capwapPingSocketTask: Feb 07 09:53:38.511: Hndshk : type=13, len=6 seq=3, frag\_off=0, frag\_len=6 \*capwapPingSocketTask: Feb 07 09:53:38.523: Handshake in progress for link 172.16.0.5:16667 <-> 172.16.0.21:16667 \*capwapPingSocketTask: Feb 07 09:53:38.523: Sending packet to 172.16.0.21:16667 \*capwapPingSocketTask: Feb 07 09:53:38.523: Sending packet to 172.16.0.21:16667 \*capwapPingSocketTask: Feb 07 09:53:38.523: Sending packet to 172.16.0.21:16667 \*capwapPingSocketTask: Feb 07 09:53:38.523: Sending packet to 172.16.0.21:16667 \*capwapPingSocketTask: Feb 07 09:53:38.523: Sending packet to 172.16.0.21:16667 \*capwapPingSocketTask: Feb 07 09:53:38.524: Sending packet to 172.16.0.21:16667 \*capwapPingSocketTask: Feb 07 09:53:38.524: Sending packet to 172.16.0.21:16667

\*capwapPingSocketTask: Feb 07 09:53:38.524: DTLS consumed packet from mobility peer 172.16.0.21 bytes: 56 \*capwapPingSocketTask: Feb 07 09:53:38.527: Received DTLS packet from mobility peer 172.16.0.21 bytes: 91 \*capwapPingSocketTask: Feb 07 09:53:38.527: mm\_dtls2\_process\_data\_rcv\_msg:1207 rcvBufLen 91 clr\_pkt\_len 2048 peer ac100015 \*capwapPingSocketTask: Feb 07 09:53:38.527: Record : type=20, epoch=0, seq=8 \*capwapPingSocketTask: Feb 07 09:53:38.527: Connection established for link 172.16.0.5:16667 <-> 172.16.0.21:16667 \*capwapPingSocketTask: Feb 07 09:53:38.527: ciperspec 1 \*capwapPingSocketTask: Feb 07 09:53:38.527: Nothing to send on link 172.16.0.5:16667 <-> 172.16.0.21:16667 \*capwapPingSocketTask: Feb 07 09:53:38.527: DTLS consumed packet from mobility peer 172.16.0.21 bytes: 91 **\*mmMobility: Feb 07 09:53:38.527: DTLS Action Result message received \*mmMobility: Feb 07 09:53:38.527: Key plumb succeeded** \*mmMobility: Feb 07 09:53:38.527: mm\_dtls2\_callback: Connection established with 172.16.0.21:16667 \*mmMobility: Feb 07 09:53:38.527: mm\_dtls2\_db\_status\_up:895 Connections status up for entry 172.16.0.21:16667 \*mmMobility: Feb 07 09:53:38.527: mm\_dtls2\_callback: DTLS Connection established with 172.16.0.21:16667, Sending update msg to mobility HB

## Catalyst 9800 WLC

Standardmäßig protokollieren die 9800-Controller fortlaufend Prozessinformationen, ohne dass ein spezielles Debugverfahren erforderlich ist.

Stellen Sie zur Fehlerbehebung einfach eine Verbindung mit dem Controller her, und rufen Sie die Protokolle der Wireless-Komponenten ab.

Die Protokolle können Tage umfassen, je nachdem, wie beschäftigt der Controller ist.

Um die Analyse zu vereinfachen, ziehen Sie die Protokolle mit einem Zeitbereich oder für die letzte Anzahl von Minuten (die Standardzeit ist 10 Minuten), und Sie können nach IP- oder MAC-Adressen filtern.

Schritt 1: Überprüfen Sie die aktuelle Uhrzeit auf dem Controller, damit Sie die Protokolle bis zum Auftreten des Problems nachverfolgen können.

# show clock

Schritt 2: Sammeln Sie die Controller-Protokolle, falls auf Cisco IOS-Ebene Informationen vorhanden sind, die mit dem Problem in Zusammenhang stehen könnten.

# show logging

Schritt 3: Sammeln Sie die stets verfügbaren Ablaufverfolgungen auf Benachrichtigungsebene für eine bestimmte Adresse. Sie können die Mobilitäts-Peer-IP oder -MAC zum Filtern verwenden.

# show logging profile wireless filter ipv4 to-file bootflash:ra-AAAA.BBBB.CCCC.txt

Dieser Befehl generiert Protokolle für die letzten 10 Minuten. Es ist möglich, diese Zeit mit dem Befehl **show logging profile wireless last 1 hour filter mac AAAA.BBBB.CCCC to-file bootflash:ra-AAAA.BBBB.CCCC.txt**.

Sie können den Inhalt der Sitzung anzeigen oder die Datei auf einen externen TFTP-Server kopieren.

# more bootflash:always-on-<FILENAME.txt>

or

# copy bootflash:always-on-<FILENAME.txt> tftp://a.b.c.d/path/always-on-<FILENAME.txt>

#### Radio Active Tracing

Wenn die stets verfügbaren Protokolle nicht genügend Informationen bereitstellen, um zu wissen, welche Probleme bei der Tunnelkonfiguration ausgelöst wurden, können Sie bedingtes Debuggen und Erfassung aktivieren. **Radio Active (RA)** Spuren, die eine detailliertere Prozessaktivität liefern.

Schritt 1: Vergewissern Sie sich, dass noch keine Debugbedingungen aktiviert sind.

```
# show debugging
IOSXE Conditional Debug Configs:
Conditional Debug Global State: Stop
IOSXE Packet Tracing Configs:
Packet Infra debugs:
Ip Address Port
------------------------------------------------------|----------
```
Wenn eine Bedingung angezeigt wird, die nicht mit der zu überwachenden Adresse in Zusammenhang steht, deaktivieren Sie sie.

So entfernen Sie eine bestimmte Adresse:

# no debug platform condition feature wireless { mac <aaaa.bbbb.cccc> | ip <a.b.c.d> } So entfernen Sie alle Bedingungen (empfohlene Methode):

# clear platform condition all Schritt 2: Fügen Sie die Debugbedingung für eine Adresse hinzu, die überwacht werden soll.

# debug platform condition feature wireless ip <a.b.c.d>

Hinweis: Wenn Sie mehrere Mobilitäts-Peers gleichzeitig überwachen möchten, verwenden Sie einen **debug platform condition feature wireless mac** -Befehl pro MAC-Adresse aus.

Schritt 3: Lassen Sie den 9800 WLC die Überwachung der angegebenen Adressenaktivität starten.

Hinweis: Die Ausgabe der Mobilitätsaktivität wird nicht angezeigt, da alles intern gepuffert wird, um später erfasst zu werden.

Schritt 4: Reproduzieren Sie das Problem oder das Verhalten, das Sie überwachen möchten.

Schritt 5: Beenden Sie die Debugs.

# debug platform condition stop Schritt 6: Sammeln Sie die Ausgabe der Adressaktivität.

# show logging profile wireless filter ipv4 to-file bootflash:ra-AAAA.BBBB.CCCC.txt

Mit diesem Befehl werden die Protokolle der letzten 10 Minuten erstellt. Es ist möglich, diese Zeit mit dem Befehl show logging profile wireless letzten 1 Stunde Filter MAC AAAA.BBBB.CCCC zu-Datei bootflash:ra-AAAA.BBB.CCCC.txt anpassen.

Sie können die **FILENAME.txt** auf einen externen Server oder zeigen die Ausgabe direkt auf dem Bildschirm an.

Datei auf externen Server kopieren:

```
# copy bootflash:FILENAME.txt tftp://a.b.c.d/ra-FILENAME.txt
Inhalt anzeigen:
```
# more bootflash:ra-FILENAME.txt

Schritt 7. Wenn Sie immer noch nicht in der Lage sind, den Grund für einen Fehler zu finden, erfassen Sie die interne Ebene der Protokolle.

(Sie müssen den Client nicht erneut debuggen. Verwenden Sie die Protokolle, die bereits intern gespeichert wurden, aber sammeln Sie eine größere Anzahl von ihnen).

# show logging profile wireless internal filter ipv4 to-file bootflash:raInternal-AAAA.BBBB.CCCC.txt

Sie können die **FILENAME.txt** auf einen externen Server oder zeigen die Ausgabe direkt auf dem Bildschirm an.

Datei auf externen Server kopieren:

# copy bootflash:FILENAME.txt tftp://a.b.c.d/ra-FILENAME.txt Inhalt anzeigen:

# more bootflash:ra-FILENAME.txt Schritt 8: Entfernen Sie die Debug-Bedingungen.

# clear platform condition all

Hinweis: Entfernen Sie nach einer Fehlerbehebungssitzung immer die Fehlerbehebungsbedingungen.

Beispiel für die erfolgreiche Erstellung eines Mobility-Tunnels auf einem 9800 WLC.

```
2021/09/28 10:20:50.497612 {mobilityd_R0-0}{1}: [errmsg] [26516]: (info): %MM_NODE_LOG-6-
MEMBER_ADDED: Adding Mobility member (IP: IP: 172.16.55.28: default)
2021/09/28 10:20:52.595483 {mobilityd_R0-0}{1}: [mm-client] [26516]: (debug): MAC:
0000.0000.0000 Sending keepalive_data of XID (0) to (ipv4: 172.16.55.28 )
2021/09/28 10:20:52.595610 {mobilityd_R0-0}{1}: [mm-pmtu] [26516]: (debug): Peer IP:
172.16.55.28 PMTU size is 1385 and calculated additional header length is 148
2021/09/28 10:20:52.595628 {mobilityd_R0-0}{1}: [mm-client] [26516]: (debug): MAC:
0000.0000.0000 Sending keepalive_ctrl_req of XID (80578) to (ipv4: 172.16.55.28 )
2021/09/28 10:20:52.595686 {mobilityd_R0-0}{1}: [mm-keepalive] [26516]: (note): Peer IP:
172.16.55.28 keepalive data packet misssed, total missed packet = 1
2021/09/28 10:20:52.595694 {mobilityd_R0-0}{1}: [mm-keepalive] [26516]: (note): Peer IP:
172.16.55.28 keepalive ctrl packet misssed, total missed packet = 1
2021/09/28 10:21:02.596500 {mobilityd_R0-0}{1}: [mm-client] [26516]: (debug): MAC:
0000.0000.0000 Sending keepalive_data of XID (0) to (ipv4: 172.16.55.28 )
2021/09/28 10:21:02.596598 {mobilityd_R0-0}{1}: [mm-keepalive] [26516]: (note): Peer IP:
172.16.55.28 keepalive data packet misssed, total missed packet = 2
2021/09/28 10:21:02.598898 {mobilityd_R0-0}{1}: [mm-client] [26516]: (debug): MAC:
001e.e68c.5dff Received keepalive_data, sub type: 0 of XID (0) from (ipv4: 172.16.55.28 )
2021/09/28 10:21:12.597912 {mobilityd_R0-0}{1}: [mm-client] [26516]: (debug): MAC:
0000.0000.0000 Sending keepalive_data of XID (0) to (ipv4: 172.16.55.28 )
2021/09/28 10:21:12.598009 {mobilityd_R0-0}{1}: [mm-keepalive] [26516]: (note): Peer IP:
172.16.55.28 Data link set state to UP (was DOWN)
2021/09/28 10:21:12.598361 {mobilityd_R0-0}{1}: [errmsg] [26516]: (note): %MM_NODE_LOG-5-
KEEP_ALIVE: Mobility Data tunnel to peer IP: 172.16.55.28 changed state to UP
```
! !<--output-omited--> !

2021/09/28 10:21:22.604098 {mobilityd\_R0-0}{1}: [ewlc-infra-evq] [26516]: (debug): DTLS record type: 22, handshake **2021/09/28 10:21:22.604099 {mobilityd\_R0-0}{1}: [ewlc-infra-evq] [26516]: (info): DTLS client hello** 2021/09/28 10:21:22.611477 {mobilityd\_R0-0}{1}: [ewlc-infra-evq] [26516]: (debug): DTLS record type: 22, handshake 2021/09/28 10:21:22.611555 {mobilityd\_R0-0}{1}: [ewlc-infra-evq] [26516]: (debug): DTLS record type: 22, handshake 2021/09/28 10:21:22.611608 {mobilityd\_R0-0}{1}: [ewlc-infra-evq] [26516]: (debug): DTLS record type: 22, handshake 2021/09/28 10:21:22.611679 {mobilityd\_R0-0}{1}: [ewlc-infra-evq] [26516]: (debug): DTLS record type: 22, handshake 2021/09/28 10:21:22.611933 {mobilityd\_R0-0}{1}: [mm-dtls] [26516]: (note): Peer IP: 172.16.55.28 Port: 16666, Local IP: 172.16.51.88 Port: 16666 DTLS\_SSC\_HASH\_VERIFY\_CB: SSC\_hash\_validation success **2021/09/28 10:21:22.612163 {mobilityd\_R0-0}{1}: [ewlc-dtls-sessmgr] [26516]: (info): Remote**

**Host: 172.16.55.28[16666] Completed cert verification, status:CERT\_VALIDATE\_SUCCESS**

! !<--output-omited--> !

2021/09/28 10:21:52.603200 {mobilityd\_R0-0}{1}: [mm-keepalive] [26516]: (note): Peer IP: 172.16.55.28 Control link set state to UP (was DOWN)

**2021/09/28 10:21:52.604109 {mobilityd\_R0-0}{1}: [errmsg] [26516]: (note): %MM\_NODE\_LOG-5- KEEP\_ALIVE: Mobility Control tunnel to peer IP: 172.16.55.28 changed state to UP**

#### Integrierte Paketerfassung

In den meisten Fällen ist es sehr nützlich, um Pakete zu überprüfen, die zwischen WLCs ausgetauscht werden. Es ist besonders nützlich, Aufnahmen mit **Access Control Lists (ACLs)** um den erfassten Datenverkehr zu begrenzen.

Dies ist eine Konfigurationsvorlage für eingebettete Erfassungen in der CLI.

Schritt 1: Erstellen Sie die Filter-ACL:

conf t ip access-list extended <ACL\_NAME> 10 permit ip host <WLC\_IP\_ADDR> host <PEER\_WLC\_IP\_ADDR> 20 permit ip host <PEER\_WLC\_IP\_ADDR>host <WLC\_IP\_ADDR> end

Schritt 2: Definieren Sie die Erfassungsparameter:

monitor capture <CAPTURE\_NAME> access-list <ACL\_NAME> buffer size 10 control-plane both interface <INTERFACE\_NAME> both limit duration 300

Hinweis: Verwaltungsoberfläche für Parameter INTERFACE\_NAME auswählen

Schritt 3: Erfassung starten:

monitor capture <CAPTURE\_NAME> start

Schritt 4: Erfassung beenden:

monitor capture <CAPTURE\_NAME> stop

Schritt 5: Navigieren Sie zu Troubleshooting > Packet Capture on GUI (Fehlerbehebung > Paketerfassung in GUI), um die Paketerfassungsdatei zu sammeln.

## Häufige Fehlerbehebungsszenarien

Die nächsten Beispiele bestehen aus Tunneln, die zwischen 9800 WLCs gebildet werden.

#### Steuerung und Datenpfad aufgrund von Verbindungsproblemen ausgefallen

Aktivieren **Always-On-Logs** und **Embedded packet captures** um zusätzliche Informationen zur Fehlerbehebung bereitzustellen:

```
172.16.55.28 keepalive data packet misssed, total missed packet = 29
2021/09/28 09:54:22.490657 {mobilityd_R0-0}{1}: [mm-keepalive] [26516]: (note): Peer IP:
172.16.55.28 keepalive ctrl packet misssed, total missed packet = 10
2021/09/28 09:54:32.491952 {mobilityd_R0-0}{1}: [mm-client] [26516]: (debug): MAC:
0000.0000.0000 Sending keepalive_data of XID (0) to (ipv4: 172.16.55.28 )
2021/09/28 09:54:32.492127 {mobilityd_R0-0}{1}: [mm-keepalive] [26516]: (note): Peer IP:
172.16.55.28 keepalive data packet misssed, total missed packet = 30
```
Paketerfassungen sind nützlich, um das Verhalten zu bestätigen.

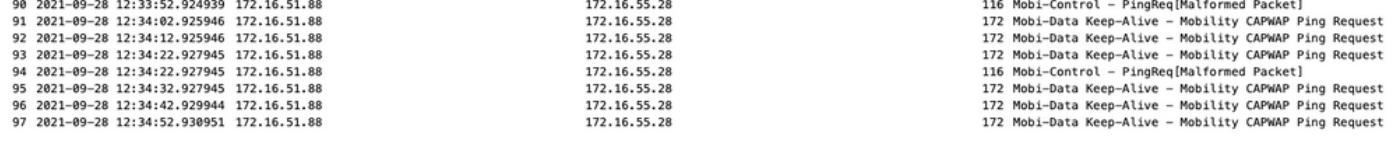

Sowohl debug als auch WLC zeigen, dass keine Antwort auf die Steuerungs- oder Daten-Pings vorliegt. Ein allgemeines Szenario zeigt, dass IP-Verbindungen zulässig sind, die Ports 16666 oder 16667 jedoch nicht über das Netzwerk kommunizieren dürfen.

#### Konfigurationskonflikt zwischen WLCs

In diesem Fall haben wir die Konnektivität für alle Ports zwischen WLCs bestätigt, aber es gibt weiterhin Fälle, in denen Keepalives fehlen.

Aktivieren **Always-On-Logs** und **Embedded packet captures** um zusätzliche Informationen zur Fehlerbehebung bereitzustellen:

2021/09/28 11:34:22.927477 {mobilityd\_R0-0}{1}: [mm-client] [26516]: (debug): MAC: 0000.0000.0000 Sending keepalive\_data of XID (0) to (ipv4: 172.16.55.28 ) 2021/09/28 11:34:22.928025 {mobilityd\_R0-0}{1}: [mm-pmtu] [26516]: (debug): Peer IP: 172.16.55.28 PMTU size is 1385 and calculated additional header length is 148 2021/09/28 11:34:22.928043 {mobilityd\_R0-0}{1}: [mm-client] [26516]: (debug): MAC: 0000.0000.0000 Sending keepalive\_ctrl\_req of XID (80704) to (ipv4: 172.16.55.28 ) 2021/09/28 11:34:22.928077 {mobilityd\_R0-0}{1}: [mm-keepalive] [26516]: (note): Peer IP: 172.16.55.28 **keepalive data packet misssed**, total missed packet = 8 2021/09/28 11:34:22.928083 {mobilityd\_R0-0}{1}: [mm-keepalive] [26516]: (note): Peer IP: 172.16.55.28 **keepalive ctrl packet misssed**, total missed packet = 3 Interne Protokolle auf Peer 172.16.55.28 helfen uns dabei, eine Konfigurationsdiskrepanz zu bestätigen

2021/09/28 17:33:22.963 {mobilityd\_R0-0}{1}: [mm-keepalive] [27081]: (ERR): Peer IP: 172.16.51.88 **Failed to validate endpoint: Invalid argument** 2021/09/28 17:33:22.963 {mobilityd\_R0-0}{1}: [errmsg] [27081]: (ERR): %MM\_NODE\_LOG-3- PING\_DROPPED: Drop data ping from IP: 172.16.51.88. Failed to validate endpoint Häufige Konfigurationskonflikte: falscher Gruppenname, falsche Übereinstimmung bei **Data Link Encryption** und falsche Mobility-MAC-Adresse.

Gruppenkonfliktprotokoll:

2021/09/28 17:33:22.963 {mobilityd\_R0-0}{1}: [errmsg] [27081]: (ERR): %MM\_INFRA\_LOG-3- MSG\_PROC\_FAILED\_GROUP\_NAME\_HASH: Pkt group name hash: 82FE070E6E9A37A543CEBED96DB0388F Peer group name hash: 3018E2A00F10176849AC824E0190AC86 **Failed to validate endpoint. reason: Group name hash mismatch.**

2021/09/28 19:09:33.455 {mobilityd\_R0-0}{1}: [errmsg] [27081]: (ERR): %MM\_INFRA\_LOG-3- MSG\_PROC\_FAILED\_MAC\_ADDR: Pkt MAC: 001e.e67e.75fa Peer MAC: 001e.e67e.75ff **Failed to validate endpoint. reason: MAC address mismatch.**

### DTLS-Handshake-Probleme

Diese Art von Problem ist mit DTLS-Tunneleinrichtungen zwischen WLCs verbunden. Dies kann der Fall sein, wenn der Datenpfad aktiv ist, der Steuerungspfad jedoch erhalten bleibt. **DOWN**.

Aktivieren **Always-On-Logs** und **Embedded packet captures** um zusätzliche Informationen zur Fehlerbehebung bereitzustellen:

2021/09/28 19:30:23.534 {mobilityd\_R0-0}{1}: [mm-msg] [27081]: (ERR): Peer IP: 172.16.51.88 Port: 16666 DTLS\_MSG: DTLS message process failed. Error: Invalid argument 2021/09/28 19:30:23.534 {mobilityd\_R0-0}{1}: [errmsg] [27081]: (warn): %MM\_NODE\_LOG-4- DTLS\_HANDSHAKE\_FAIL: **Mobility DTLS Ctrl handshake failed for 172.16.51.88 HB is down**, need to re-initiate DTLS handshake 2021/09/28 19:30:23.534 {mobilityd\_R0-0}{1}: [ewlc-capwapmsg-sess] [27081]: (ERR): Source

IP:172.16.51.88[16666], DTLS message process failed. length:52

Nutzung **show wireless management trustpoint** und **show crypto pki trustpoints commands** , um Ihre Zertifikatsinformationen zu überprüfen.

## HA SSO-Szenario

 Wenn Sie Controller in Hochverfügbarkeits-SSO-Paaren haben, gibt es einen wichtigen Haken zu wissen. Die MAC-Adresse für die Mobilität ist nicht standardmäßig konfiguriert. Sie kann bei einem Failover dazu führen, dass der Mobility-Tunnel ausfällt.

Die Zusammenfassung zur Wireless-Mobilität anzeigen enthält die aktuelle verwendete Mobility-MAC, ist jedoch nicht unbedingt konfiguriert. Überprüfen Sie, ob die Mobilitäts-MAC für die Konfiguration "show run" konfiguriert ist. | i Mobilität

Wenn die Mobilitäts-MAC nicht in der aktuellen Konfiguration konfiguriert ist, wird sie beim Failover auf den Standby-WLC geändert, was zu einem Ausfall der Mobility-Tunnel führt.

Die einfache Lösung besteht darin, auf der Webbenutzeroberflächenseite Configuration > Wireless > Mobility (Konfiguration > Wireless > Mobilität) zu navigieren und auf Apply (Anwenden) zu klicken. Dadurch wird die aktuelle MAC-Adresse für Mobilität in der Konfiguration gespeichert. Die MAC-Adresse bleibt dann bei Failover unverändert, und die Mobility-Tunnel bleiben erhalten.

Dieses Problem tritt hauptsächlich auf, wenn Sie Ihre Mobilitätskonfiguration über die Befehlszeile durchführen und die Konfiguration der Mobility-MAC-Adresse vergessen. Die Webbenutzeroberfläche speichert automatisch eine MAC-Adresse für die Mobilität, wenn Sie die Einstellungen übernehmen.

## Zugehörige Informationen

- [Konfigurieren der Mobilitätsfunktion von WLAN Anchor auf dem Catalyst 9800](https://www.cisco.com/c/de_de/support/docs/wireless/catalyst-9800-series-wireless-controllers/213912-configure-mobility-anchor-on-catalyst-98.html)
- [Technischer Support und Dokumentation für Cisco Systeme](https://www.cisco.com/c/de_de/support/index.html)

### Informationen zu dieser Übersetzung

Cisco hat dieses Dokument maschinell übersetzen und von einem menschlichen Übersetzer editieren und korrigieren lassen, um unseren Benutzern auf der ganzen Welt Support-Inhalte in ihrer eigenen Sprache zu bieten. Bitte beachten Sie, dass selbst die beste maschinelle Übersetzung nicht so genau ist wie eine von einem professionellen Übersetzer angefertigte. Cisco Systems, Inc. übernimmt keine Haftung für die Richtigkeit dieser Übersetzungen und empfiehlt, immer das englische Originaldokument (siehe bereitgestellter Link) heranzuziehen.